#### **CHECK SERVICES**

Treasury Internet Banking's Check Services feature provides several options to help you manage your checkrelated tasks, including a real-time interface for inquiring on the status of checks and issuing stop payment instructions.

This guide reviews the Manage Stop Payment dashboard, how to inquire on the status of a check, creating single and multiple check stop payments and cancellations, and the Check Services reporting options.

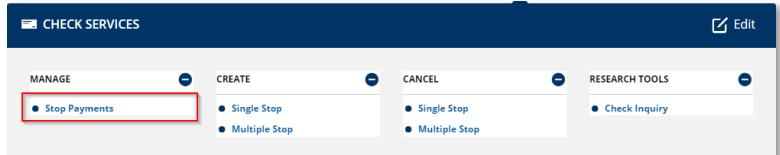

#### **NAVIGATION**

Navigate to the *Check Services* menu and select *Stop Payments* from the *Manage* sub-menu.

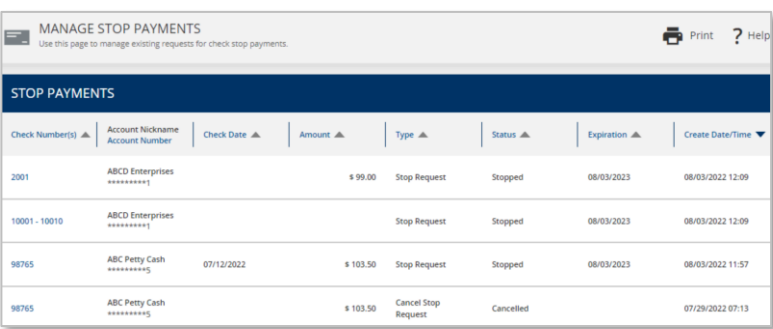

#### MANAGE STOP PAYMENTS

The *Manage Stop Payments* page contains a list of the stop payments submitted and processed in Treasury Internet Banking.

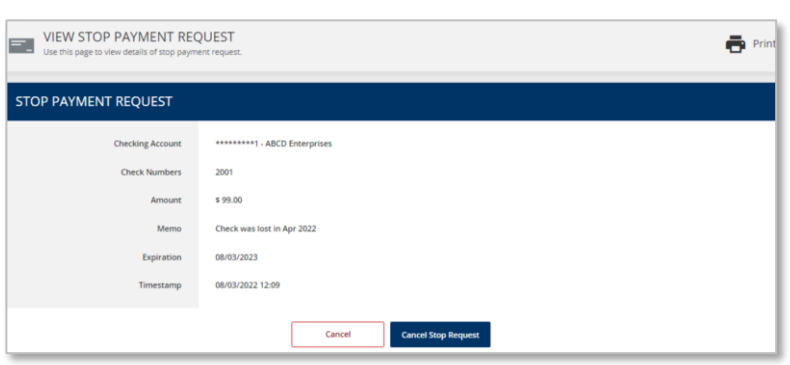

Click on the *Check Number(s)* hyperlink to view details for a specific request.

The *View Stop Payment Request* screen displays details and provides the opportunity to cancel the stop payment if desired. Simply click the *Cancel Stop Request* button if desired.

Click the *Cancel* button to return to the previous screen.

QUICK REFERENCE GUIDE

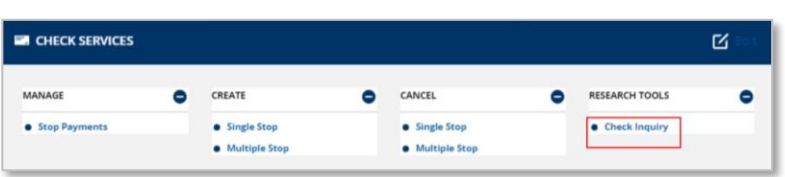

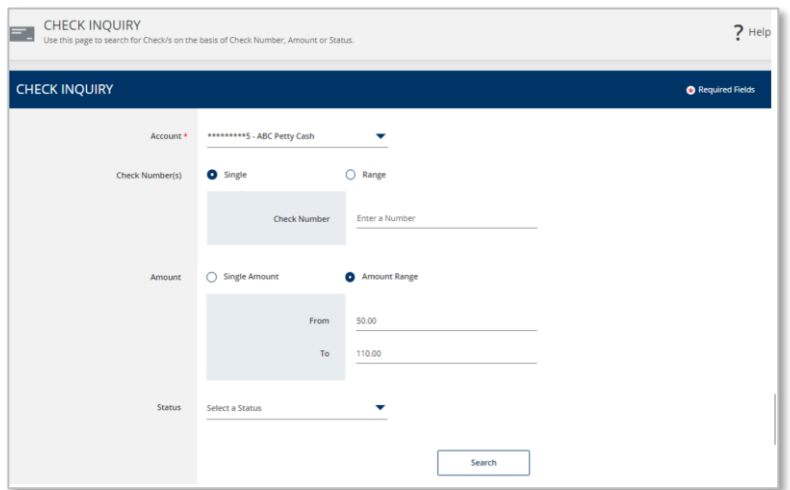

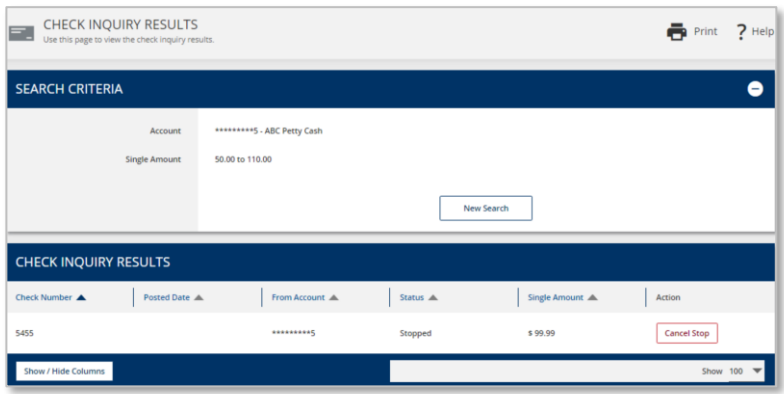

CHECK INQUIRY

To search for the status of a check, select *Check Inquiry* from the *Research Tools* sub -menu.

On the *Check Inquiry* screen , select the *Account* using the drop -down.

Select the *Single* or *Range* radio button in the *Check Number(s)* field and enter the check number(s).

The *Amount* field is optional but can help to narrow the search. Select the *Single Amount* or *Amount Range* radio button as needed and enter the information.

To further refine the search, select a specific *Status* (Stopped or Paid ) , using the drop -down menu.

Click the *Search* button .

The system inquires against available history stored in Prior Day reporting within Treasury Internet Banking (up to one year). If the item is not found in the Treasury Internet Banking transaction history, the system searches the bank's internal account platform for up to 45 days of transaction history.

From the *Check Inquiry Results* screen, you can perform other actions, based on the Status of an item.

Inquiry results can be:

- *Paid* with an option to view the image ;
- *Stopped* with an option to cancel the stop payment request; or
- **Not Found in History indicating** the check was not found within the available online history.

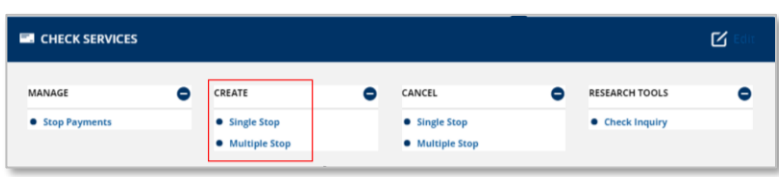

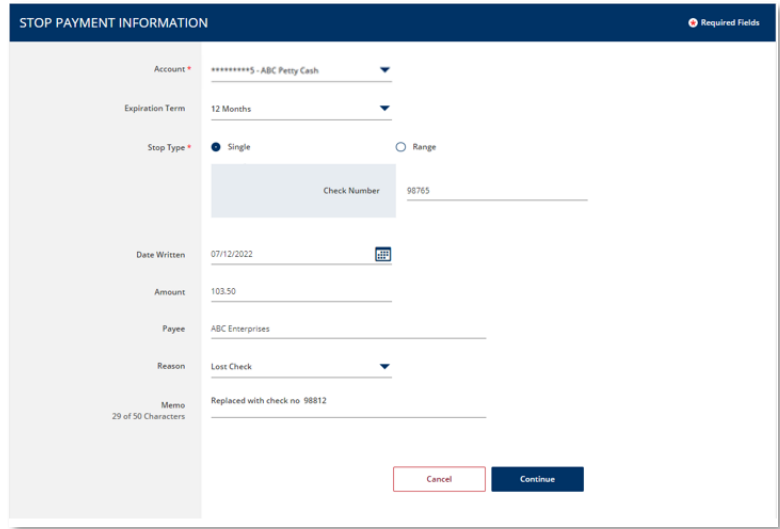

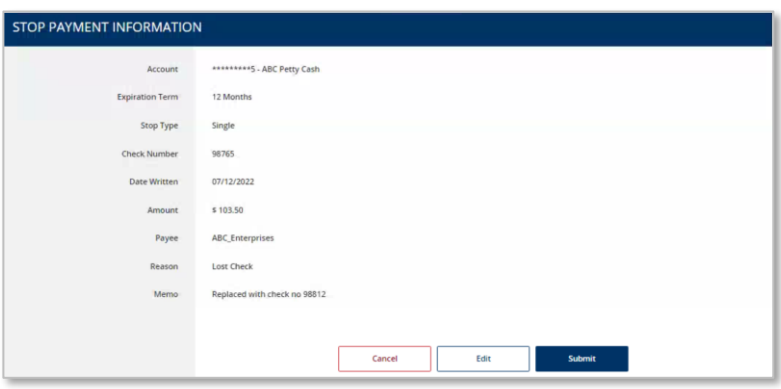

QUICK REFERENCE GUIDE

STOP PAYMENT REQUESTS

There are two entry options for stop payment requests:

*Single Stop*: One stop payment request for a check or check range.

*Multiple Stop*: Numerous stop payment requests on one screen.

CREATE SINGLE STOP

Select *Single Stop* from the *Create* submenu.

Select the appropriate *Account* from the dropdown list.

The default *Expiration Term* is 12 months. If other terms are available in the menu, select the desired expiration.

Select the *Single* or *Range* radio button in the *Check Number(s)* field and enter the check number(s).

For the best results, provide additional information such as the *Date Written, Amount, Payee* and select a *Reason* for the request from the dropdown menu.

Information entered in the optional *Memo* field is displayed in Treasury Internet Banking for future reference but is not sent to the bank.

Click the *Continue* button to proceed.

Review details on the preview page.

Click *Edit* if any changes need to be made to the Stop Information details.

Click *Cancel* if the entry is to be cancelled totally

Click *Submit* to process the Stop Payment.

QUICK REFERENCE GUIDE

Successful Submit Manage Stop Pay Create Another ted the Stop Payment Request for check(s) 98765. **EN CHECK SERVICES**  $\mathbb{Z}$  Edit MANAGE  $\bullet$ CREATE  $\bullet$ CANCEL  $\bullet$ **RESEARCH TOOLS**  $\bullet$ • Stop Payments • Single Stop • Single Stop Check Inquiry · Multiple Stop **O** Multiple Stop

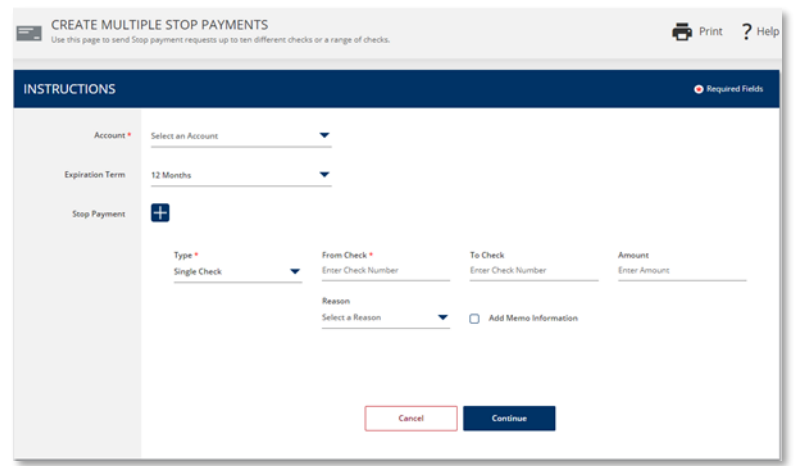

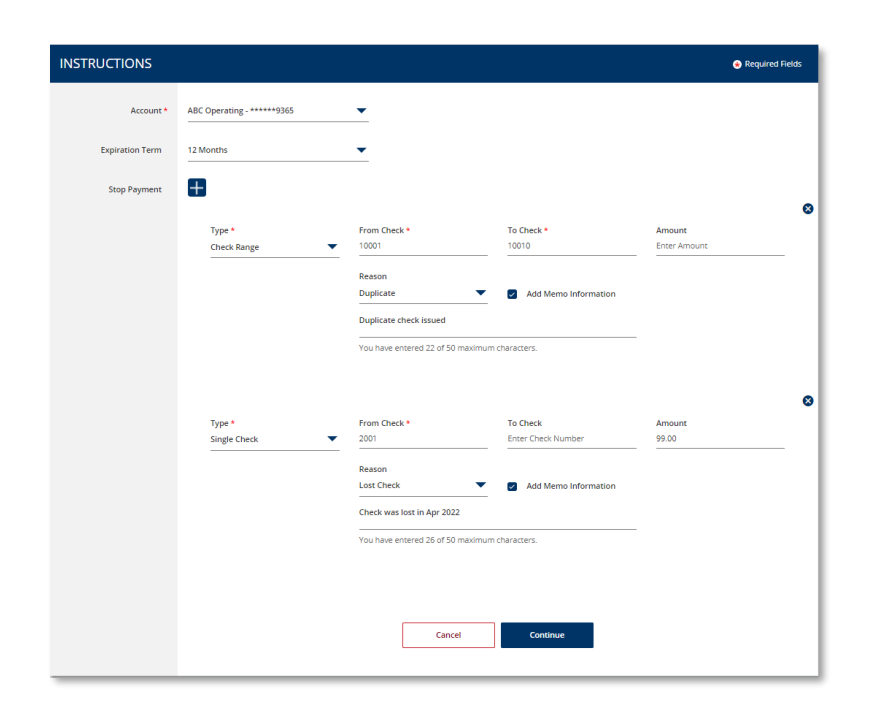

A *Successful Submit* message confirms the successful submission

Click on *Manage Stop Pay* to review the status.

Click on *Create Another* to enter another stop payment request.

CREATING MULTIPLE STOPS

Select *Multiple Stop* from the *Create* sub-menu.

Select the *Account* from the dropdown list.

The default *Expiration Term* is 12 months. If other terms are available in the menu, select the desired expiration.

The Stop Payment *Type* defaults to *Single* with fields to provide the *Check Number* and *Amount*.

If desired, use the Type dropdown list to select *Check Range* and provide the first and last check number. The Amount field does not apply to range stop payment requests.

Click on the *'+' icon* to enter additional stop payment requests for the same account.

A maximum of 10 additional entries can be entered at one time.

Click *Continue* to proceed.

QUICK REFERENCE GUIDE

Click *Submit* on the *Preview Stop Payment* screen, or *Edit* to return to the previous page and make changes.

A *Successful Submit* message confirms the submission of the stop payment requests.

CANCELLING STOP PAYMENT REQUESTS

To cancel a stop payment request, navigate to the *Cancel* sub-menu.

CANCELLING A SINGLE STOP PAYMENT

Select *Single Stop* from the *Cancel* submenu.

Enter the required information and click *Continue.*

Review the details and click on *Submit* to process the cancellation request.

A *Successful Submit* message displays confirming the cancellation.

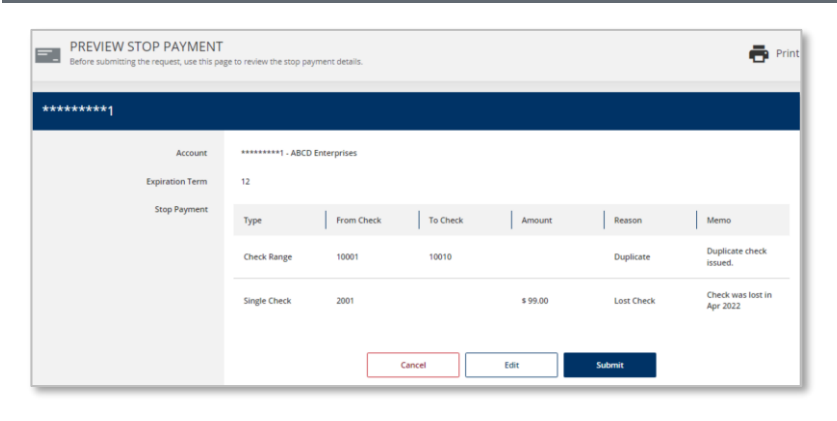

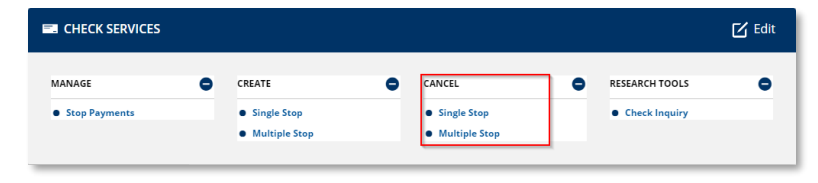

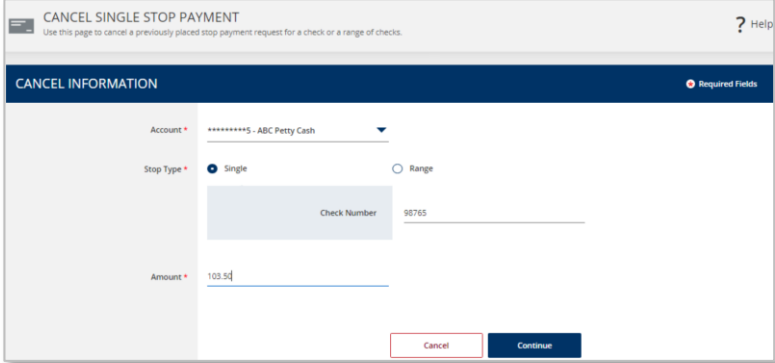

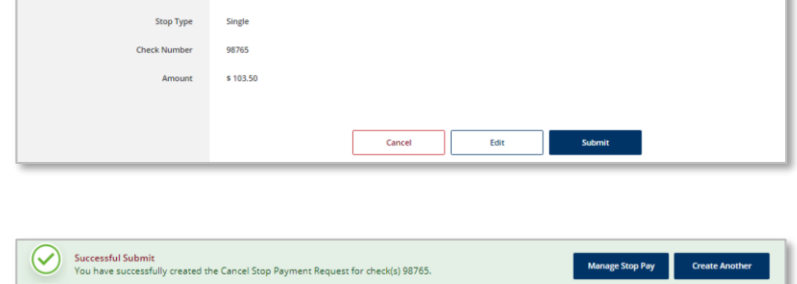

PREVIEW CANCEL STOP PAYMENT

Account \*\*\*\*\*\*\*\*\*\*\*5 - ABC Petty Cash

**CANCEL INFORMATION** 

Manage Stop Pay Create Another

sub-menu.

CANCELLING MULTIPLE STOP PAYMENTS

Select *Multiple Stop* from the *Cancel*

QUICK REFERENCE GUIDE

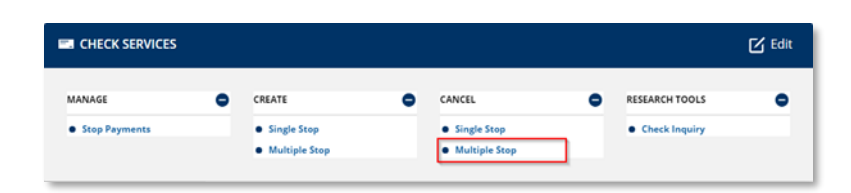

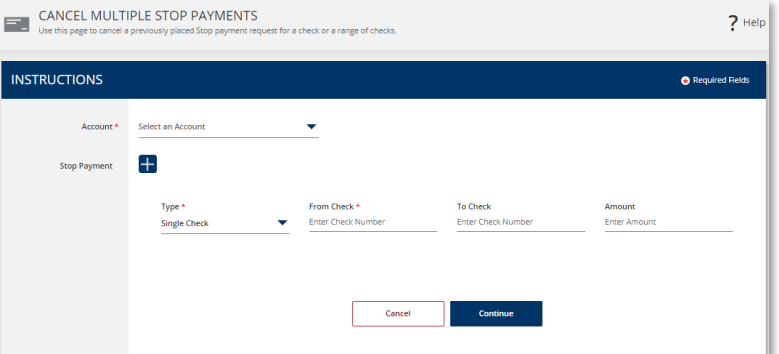

On the Cancel Multiple Stop Payment Requests screen, enter the required information and click *Continue.*

Review the details and click on *Submit* to process the cancellation requests.

A *Successful Submit* message displays confirming the cancellations.

CHECK SERVICES REPORTS

Reports pertaining to Check Services are available within the *Reports* menu.

Select *Check Services Reports* to view the report options.

You may also add your favorite standard and customized reports to the *My Reports* screen for easier access.

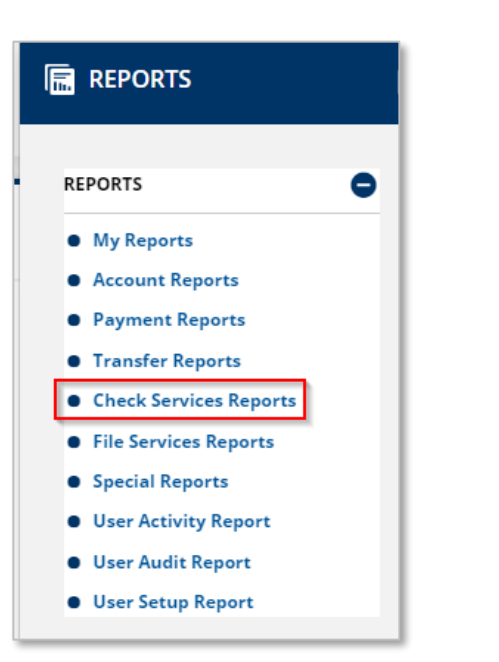